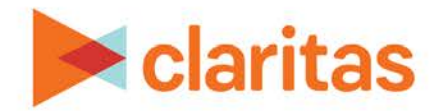

# **Claritas Pop-Facts Demographic Reports**

### **OVERVIEW**

This document will take you through the process of creating a Pop-Facts® Demographic report.

## **LOCATE CLARITAS POP-FACTS DEMOGRAPHIC REPORT**

1. From the homepage, click on Reports.

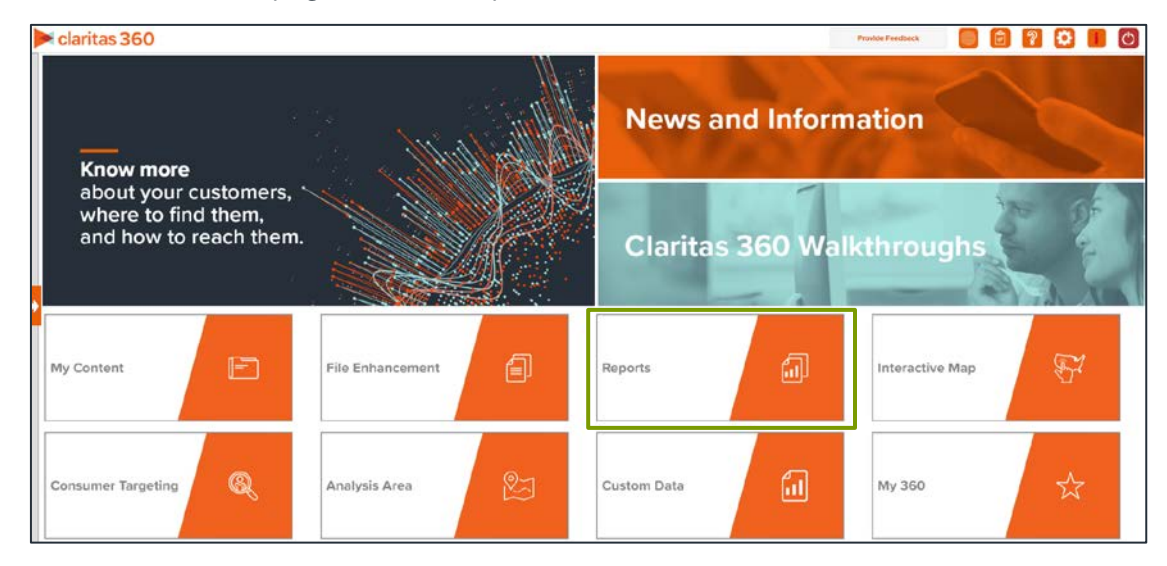

2. Select Standard Reports  $\rightarrow$  Demographic Reports  $\rightarrow$  Pop-Facts Demographics.

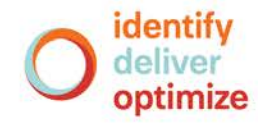

## **SELECT REPORT INPUTS**

#### **Select an Analysis Area**

1. Select the geography or analysis area you would like to include in your report.

A green folder indicates the analysis area has been selected.

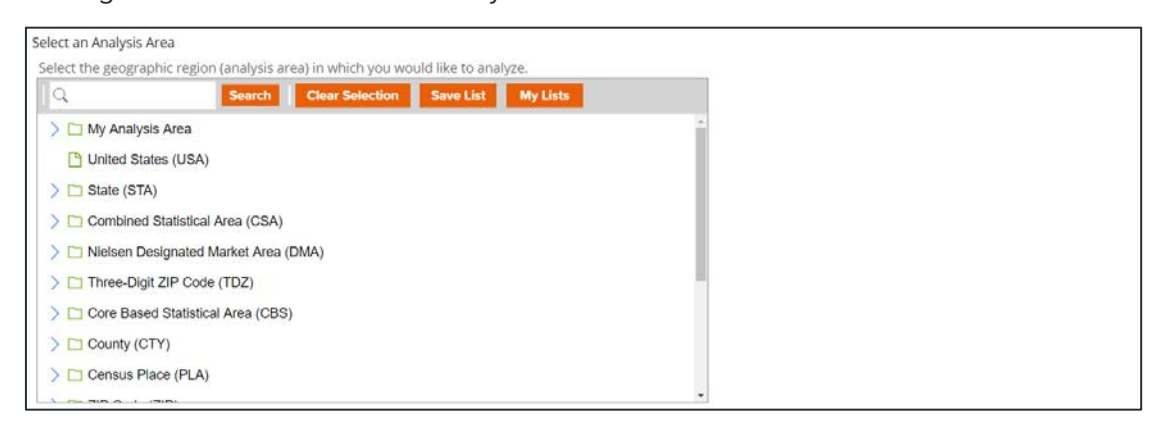

2. Select the level of detail for the analysis area included in the report. The options are:

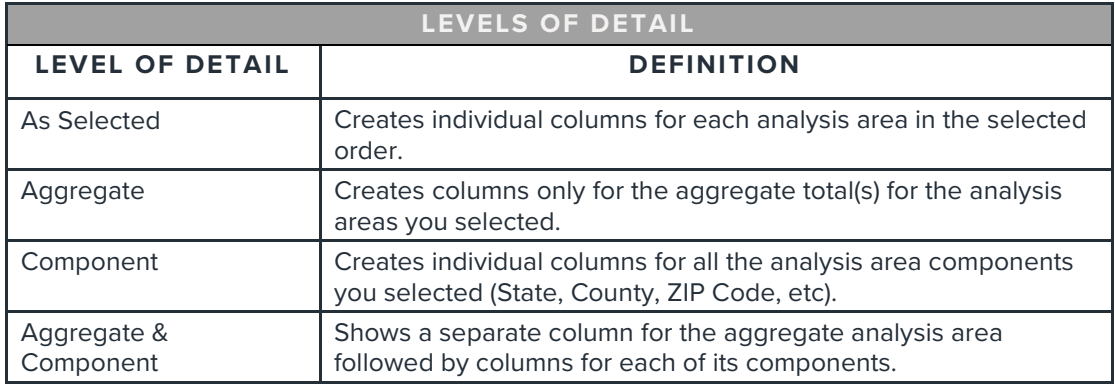

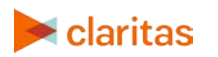

#### **Select Report Sections**

1. Select the ON/OFF buttons to determine which report sections to include in your Pop-Facts Demographics report.

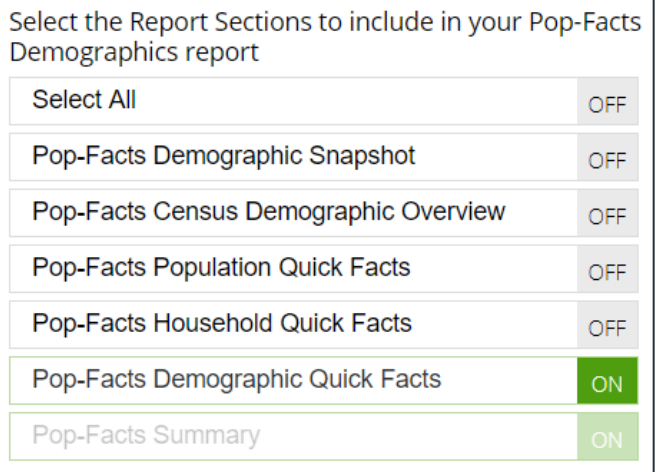

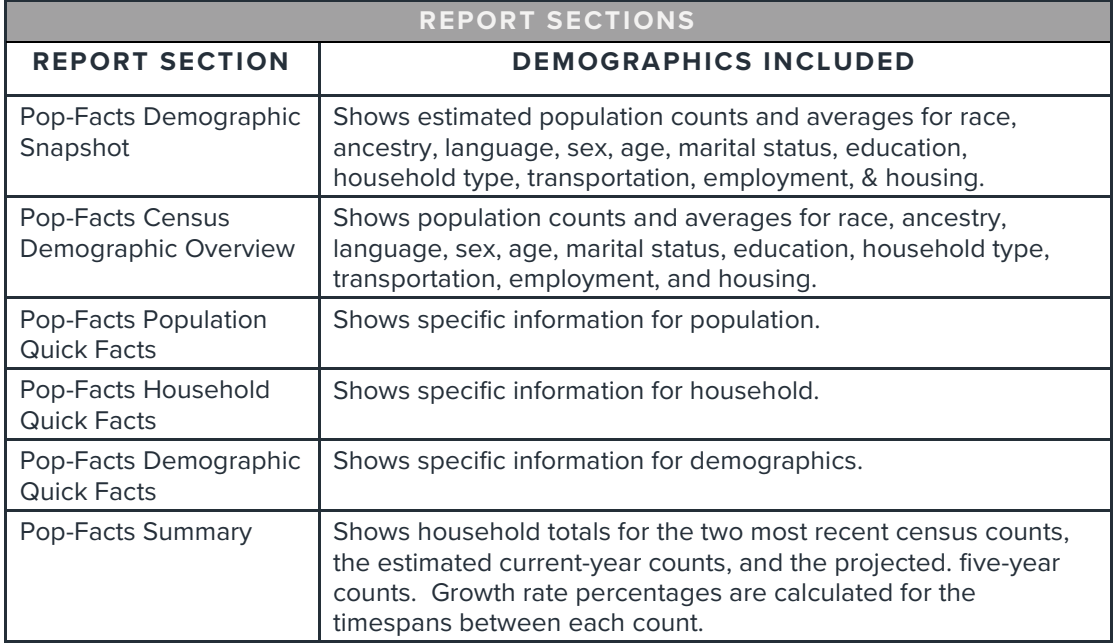

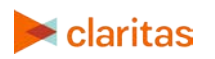

#### **Add Additional Options**

1. Select whether not to include a chart or map in your report output.

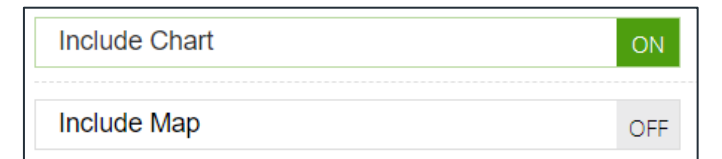

- 2. (Optional) If you select to include a map, you'll be prompted to make additional selections:
	- a. Select a color scheme for your map.
	- b. Specify if you want to include labels.

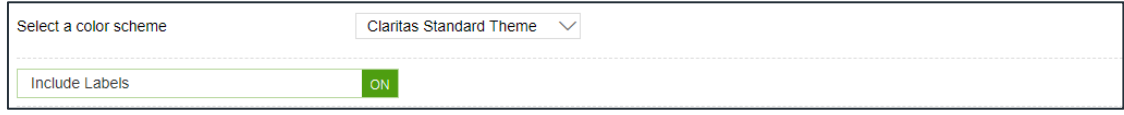

#### **(Optional) Map Options**

If you selected to include a map in your report, you'll be prompted to make the following selections:

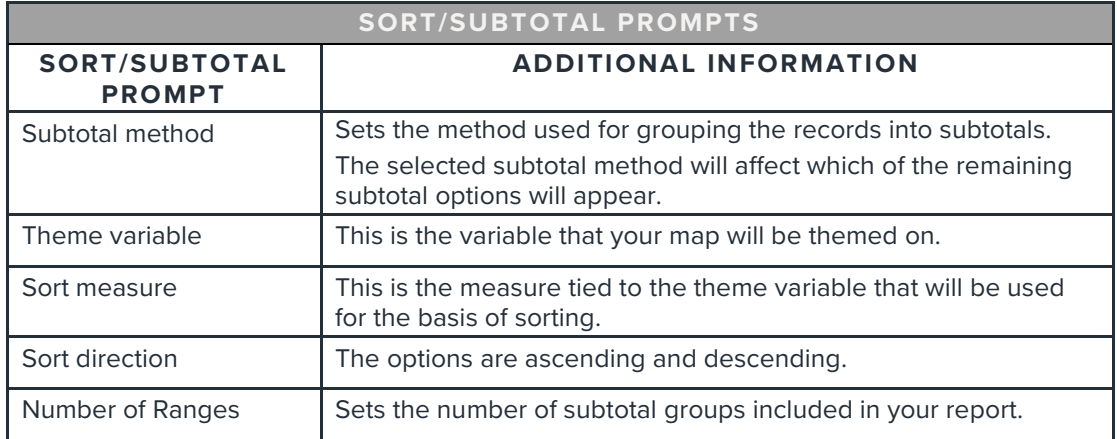

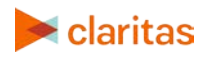

1. Select a subtotal method for the map. The options are:

NOTE: If you want a themed map included in your report output, you must select a sub-total method.

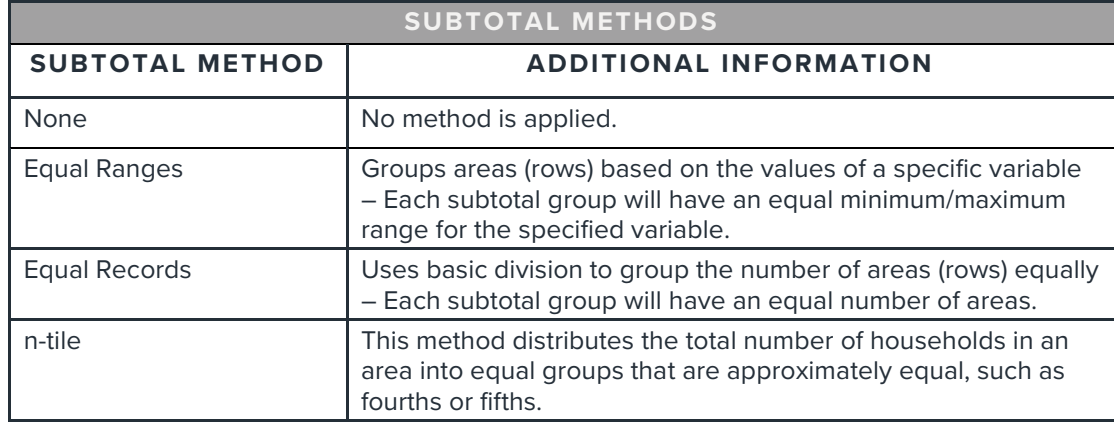

- 2. If you selected a subtotal method other than None, you'll be prompted to make additional selections:
	- a. Select a theme variable for your map.

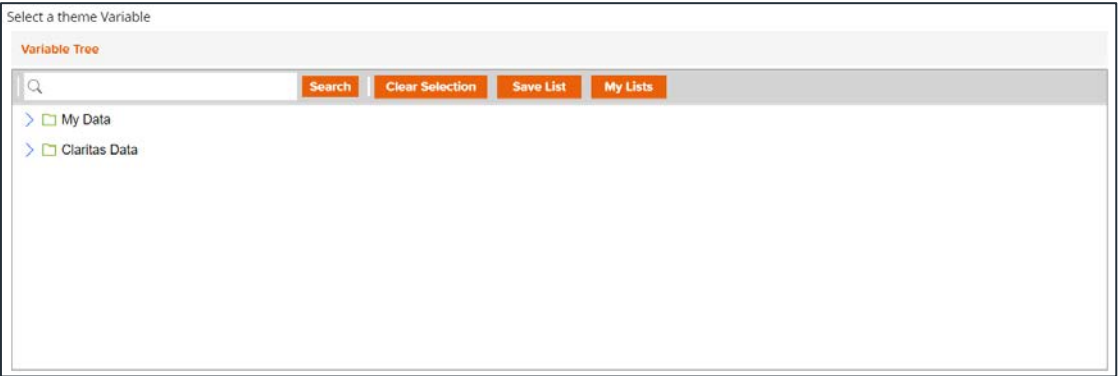

b. Select a sort measure for the theme. The options are Base Count, Base % Comp, Count, % Comp, % Pen, and Index.

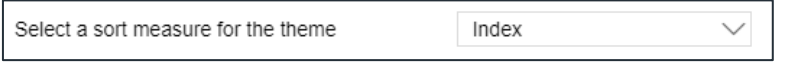

c. Specify a sort direction.

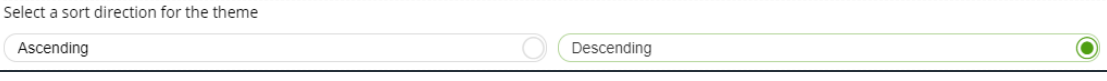

d. Select the number of ranges.

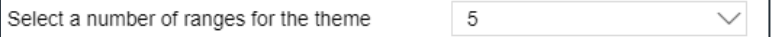

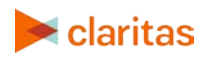

3. Select the Report Generation method. The options are:

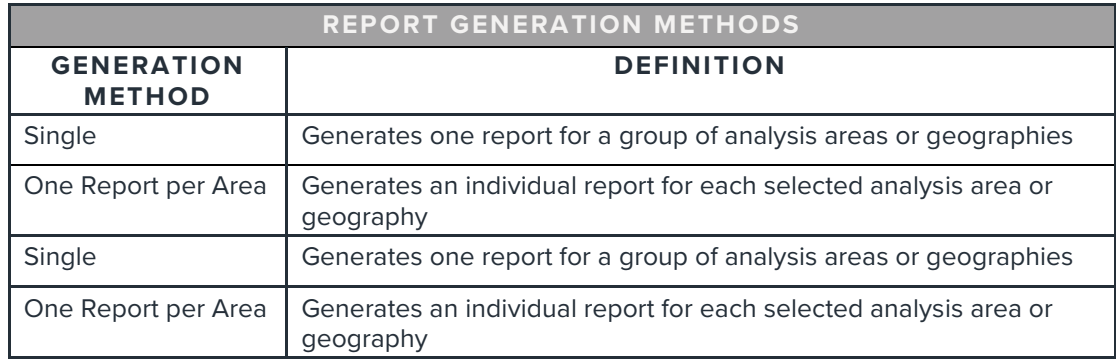

#### **Select Output Type and Delivery Options**

- 1. Select an output type and email delivery option.
- 2. Enter a report name. Click Submit.

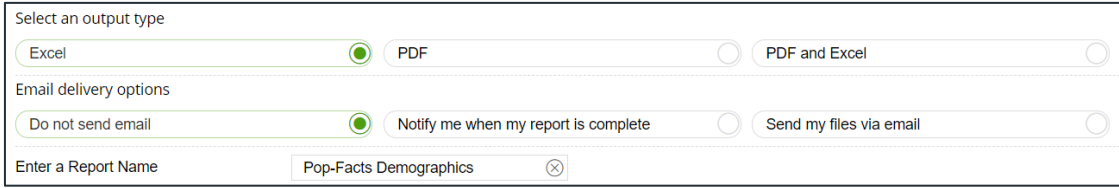

## **REVIEW REPORT OUTPUT**

1. While the report generates, you are given the option to navigate away from the current page.

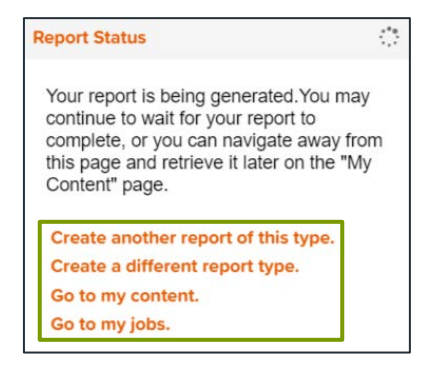

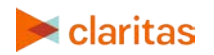

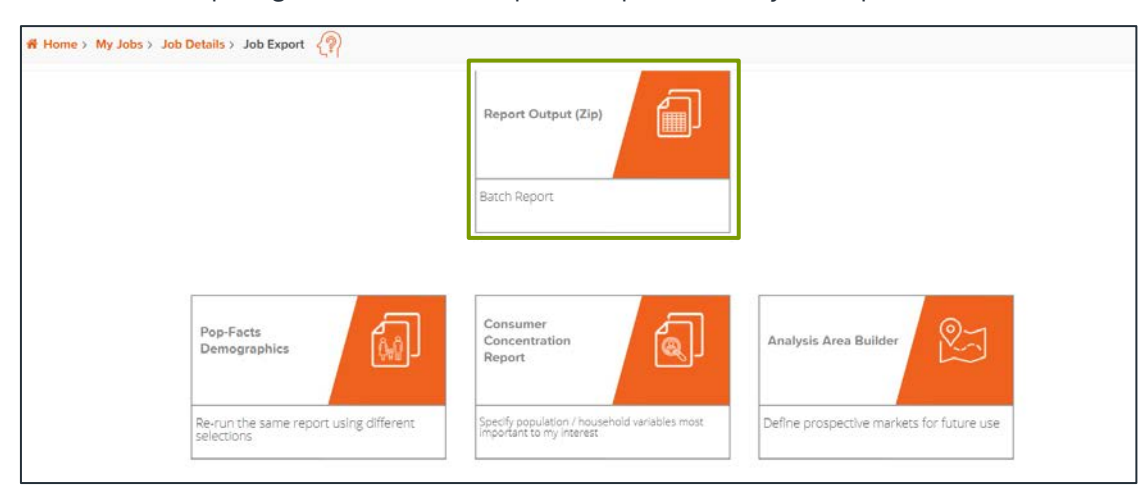

2. After the report generates, click Report Output to view your report.

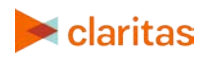